# "学习通"APP 线上考试平台操作手册

#### **一、下载学习通**

申请参加学士学位外语水平考试的学生需提前下载"学习通"APP 并开启手机摄 像头权限。

扫描二维码下载"学习通"APP, 或者在手机应用商店搜索下载"学习通"。

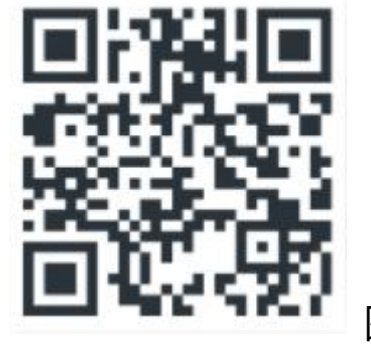

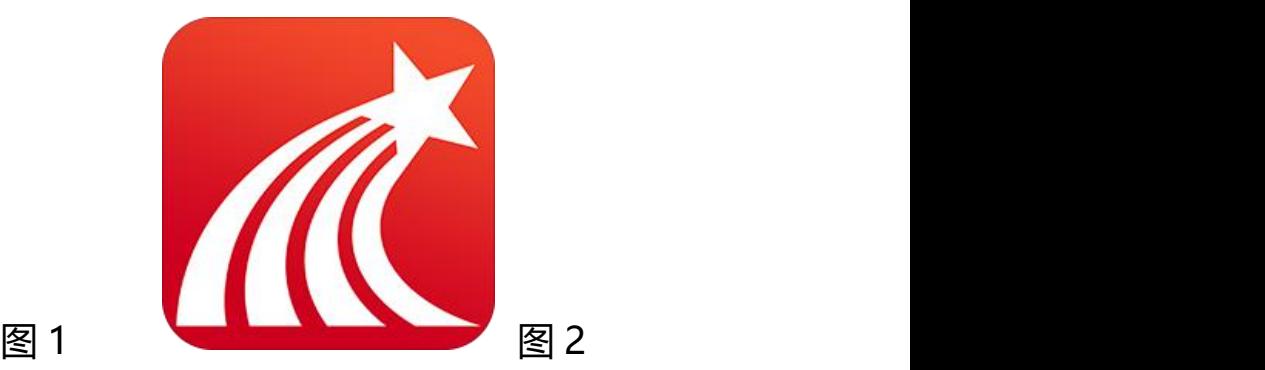

 $@49\%$ 客服 三

 $\odot$ 

单位

## **二、学号登陆**

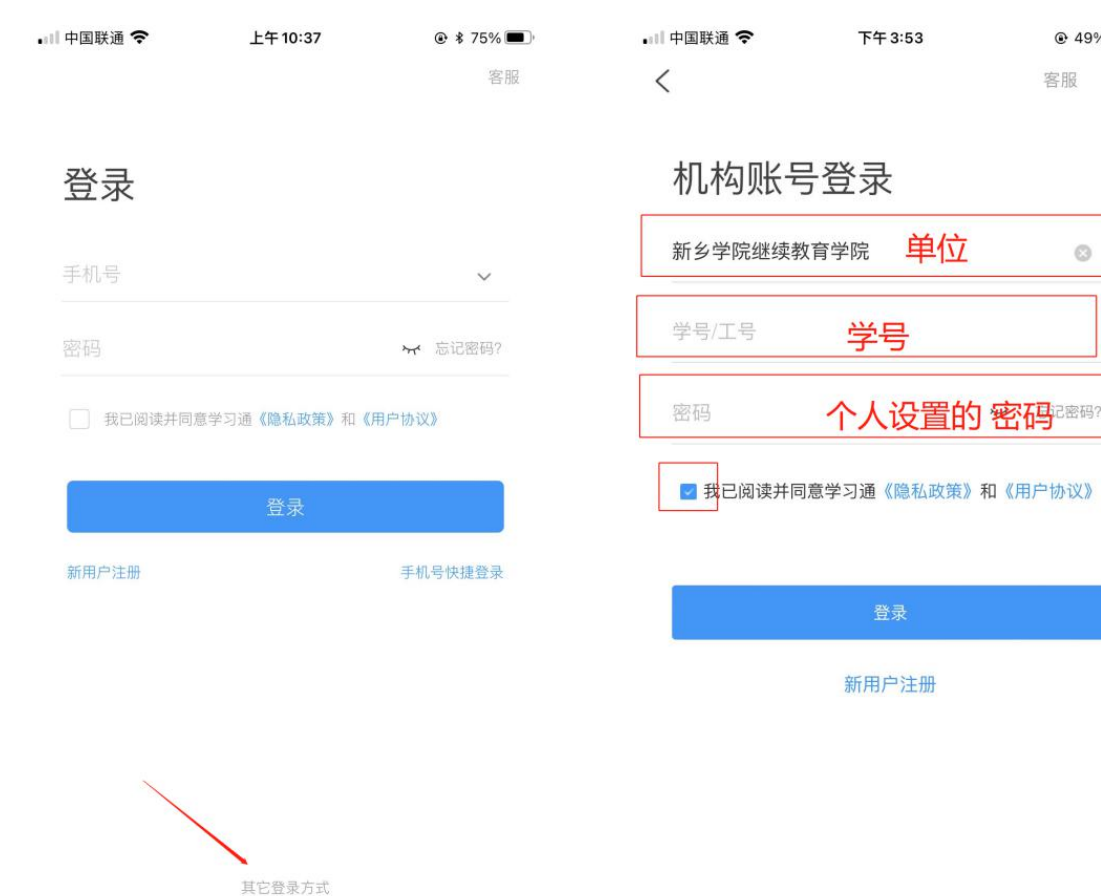

# **三、进入考试模块**

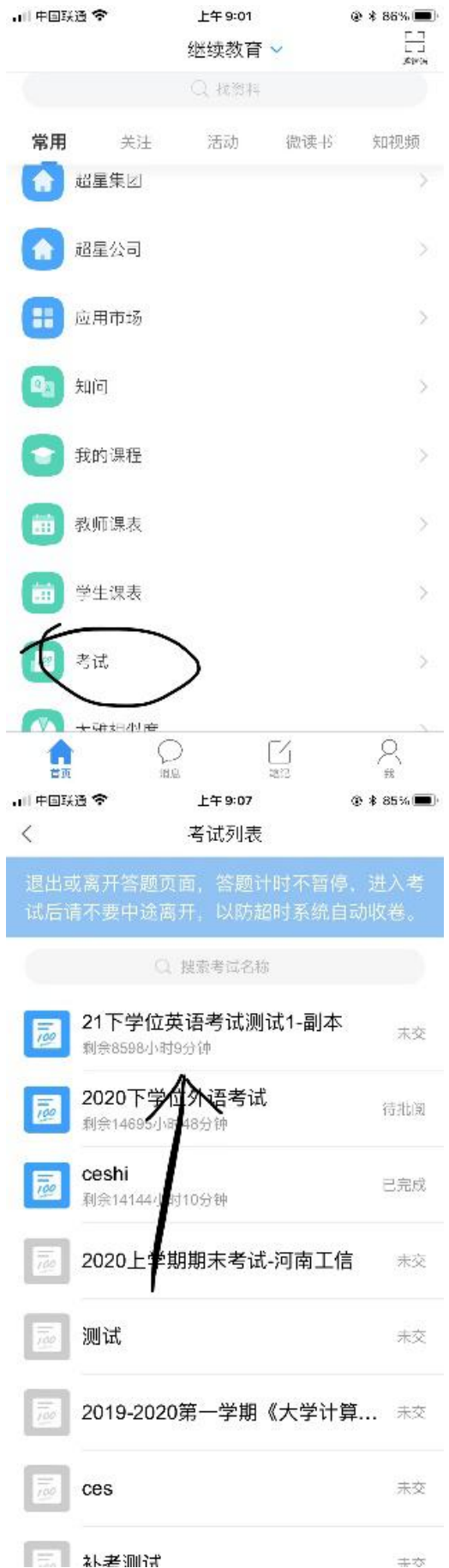

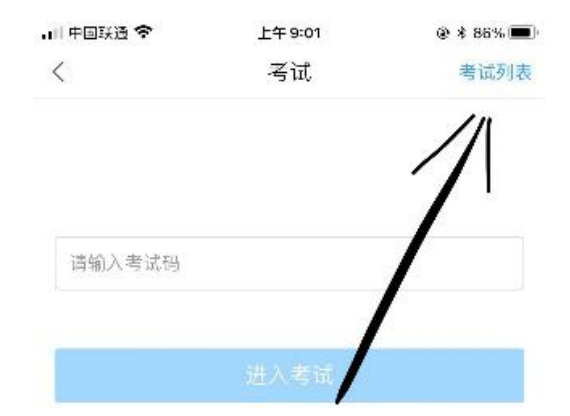

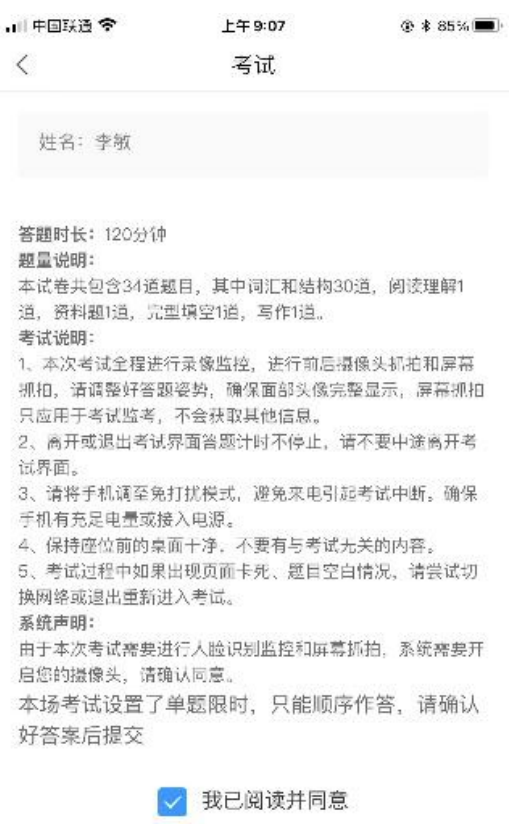

开始考试

考试前仔细阅读考试说明、开启摄像头权限,点击开始考试。

考试时,注意考试总时长、剩余时长。

考试过程学习通将自动调用前置、后置双摄像头抓拍进行监控,请注意着装仪表。

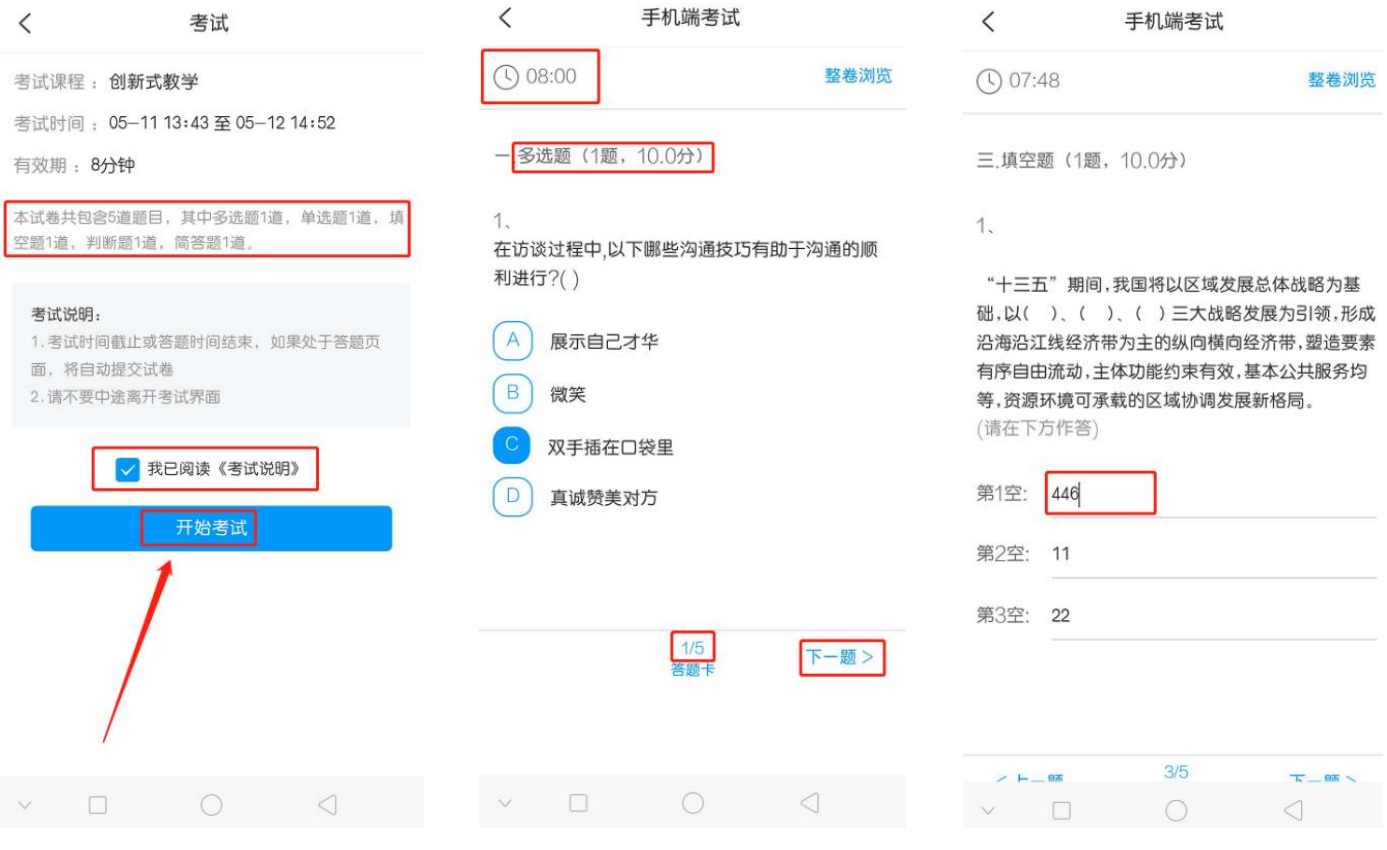

### **五、常见问题及解决方法**

5.1 考试前,请在应用市场更新"学习通"软件版本。

5.2 考试前, 请退出微信、QQ 等软件, 手机调为免打扰模式, 减少考试期间收到 干扰消息。

5.3 考试前, 请打开摄像头权限、照片获取权限、麦克风权限、相机权限、网络权 限,保证考试需要的权限打开。

5.4 考试前, 保证考试期间网络通畅。

5.5 考试过程学习通将自动调用前置、后置双摄像头抓拍进行监控,请注意着装仪 表。

5.6 考试前仔细阅读考试说明、开启摄像头权限,点击开始考试。

5.7 考试时,注意考试总时长、剩余时长。

5.8 答题过程中不小心退出了考试页面,如何再次讲入考试?

答:手机上可以再次进入作答,为确保考试记录正常,请不要随意退出考试。教 师页面可查看学生退出次数。

5.9 考试因网络原因,一直进不去考试页面?

答: 尝试切换下网络环境, 手机关掉其他应用。刷新页面, 再次讲入考试作答。 请提前做好考试准备,以免影响考试。

5.10 考试过程手机卡机了?

答:重启手机,开启对应权限,向监考教师反馈信息,之后,重新进入考试即可。 5.11 考试时,如调其他问题,请及时向监考教师报告、反馈。